# User Guide

## for attendees Association for Art History 2021 Annual Conference

#### **LOGGING IN**

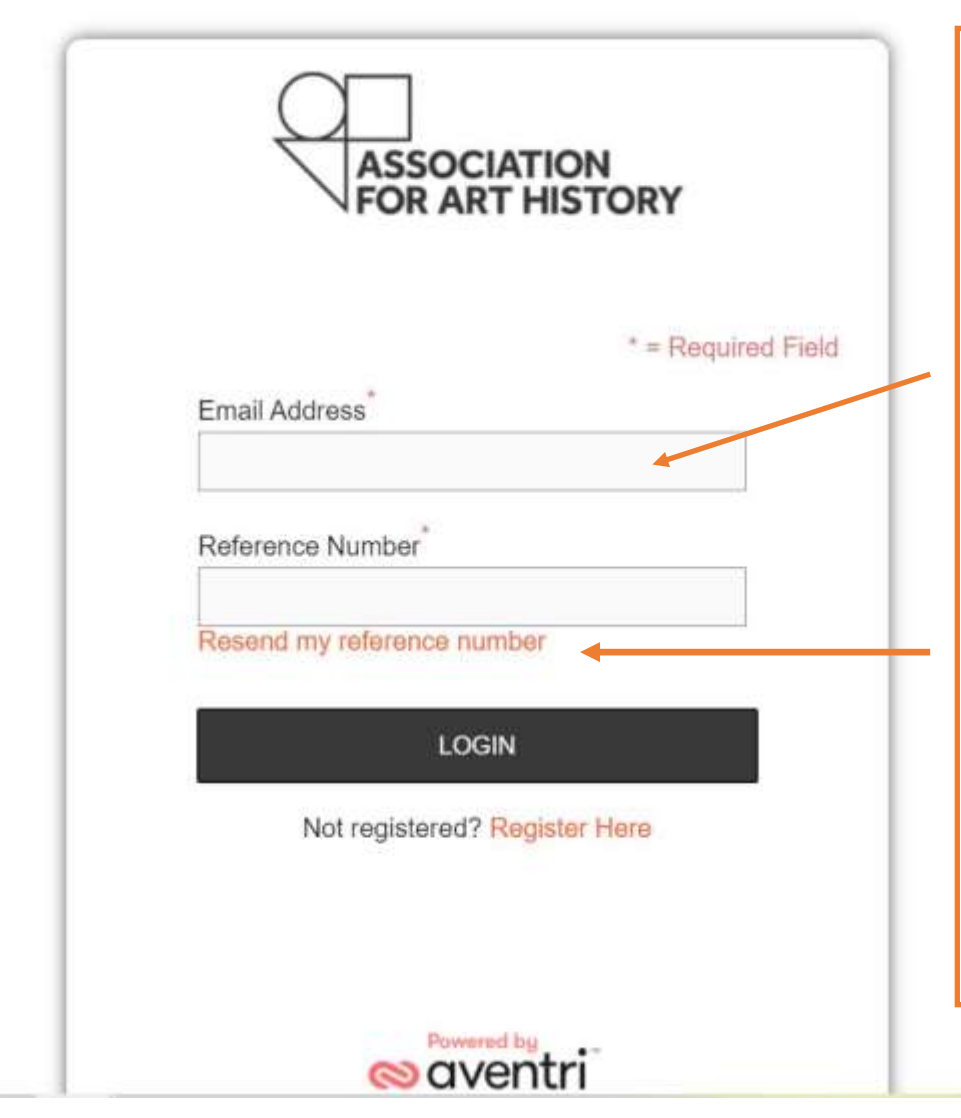

When you have clicked the link sent to you via email this will be the log-in page you will see to enter the event.

Enter the email address you used to book your ticket and the reference number which is on your confirmation email.

If you can't find your reference number you can simply click the Resend my reference number it will ask for the email address you used to book your ticket and it will resend the confirmation to you.

#### **THE VIRTUAL 'LOBBY'**

Once you have completed the log-in page details, you will come through to the **Lobby.**

The lobby will show you the date(s) you are attending (in this case all 4).

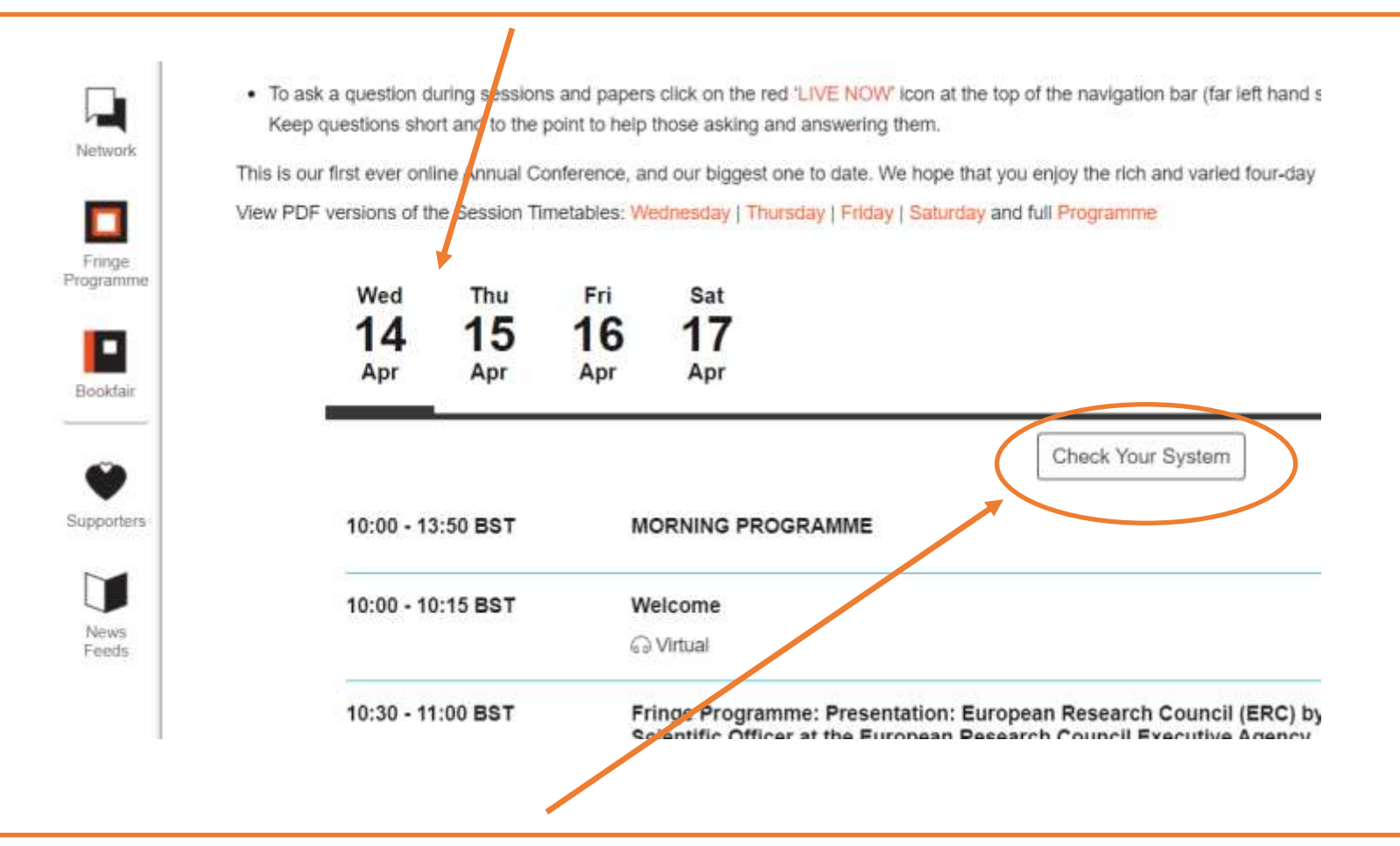

At this stage we advise you to '**Check your System'** on the laptop or PC you will be using for the event. If you have any issues, please contact help@forarthistory.org.uk

Papers will be presented in 2- paper blocks. Sessions will not run as a continue session and you will need to **leave** and **join** each block.

**You can join and leave a block at any time.**

#### **USING THE EXAMPLE SESSION BELOW**

**Block One** starts at 12.30 and ends at 13:50 (Intro, paper 1 and paper 2)

*Break*

**Block Two** starts at 14:25 and ends at 15:30 (paper 3 and 4)

*Break*

**Block Three** starts at 16:00 and ends at 17:15 (paper 5, 6 and closing comments)

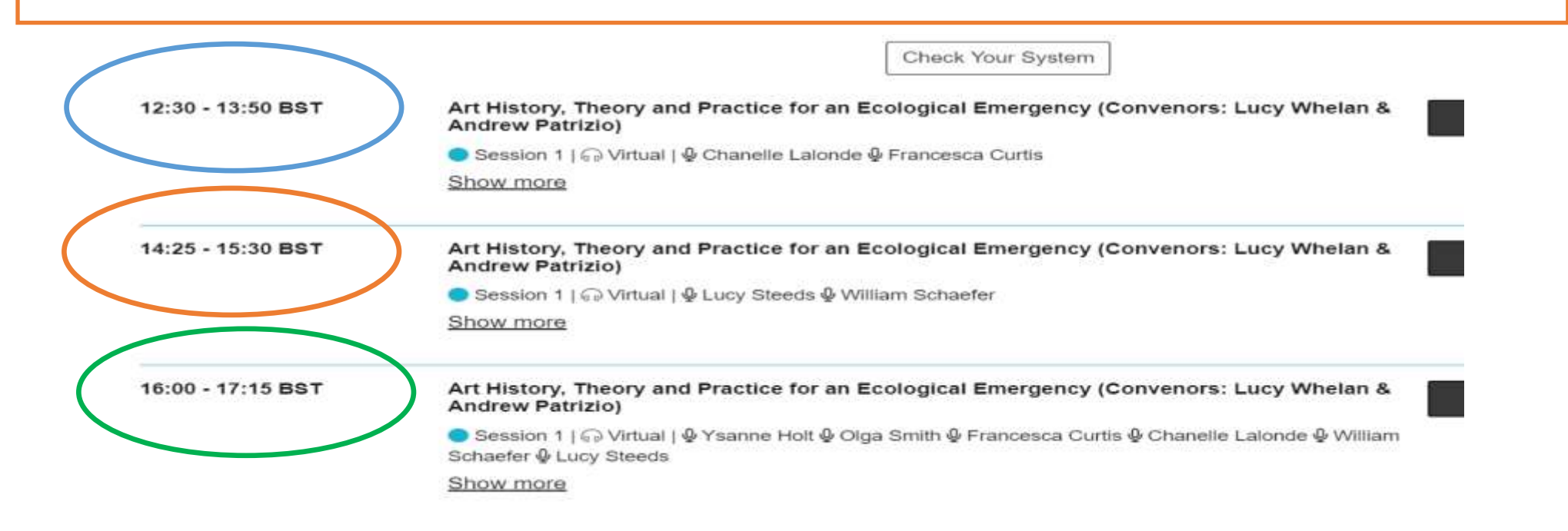

#### **JOINING A SESSION**

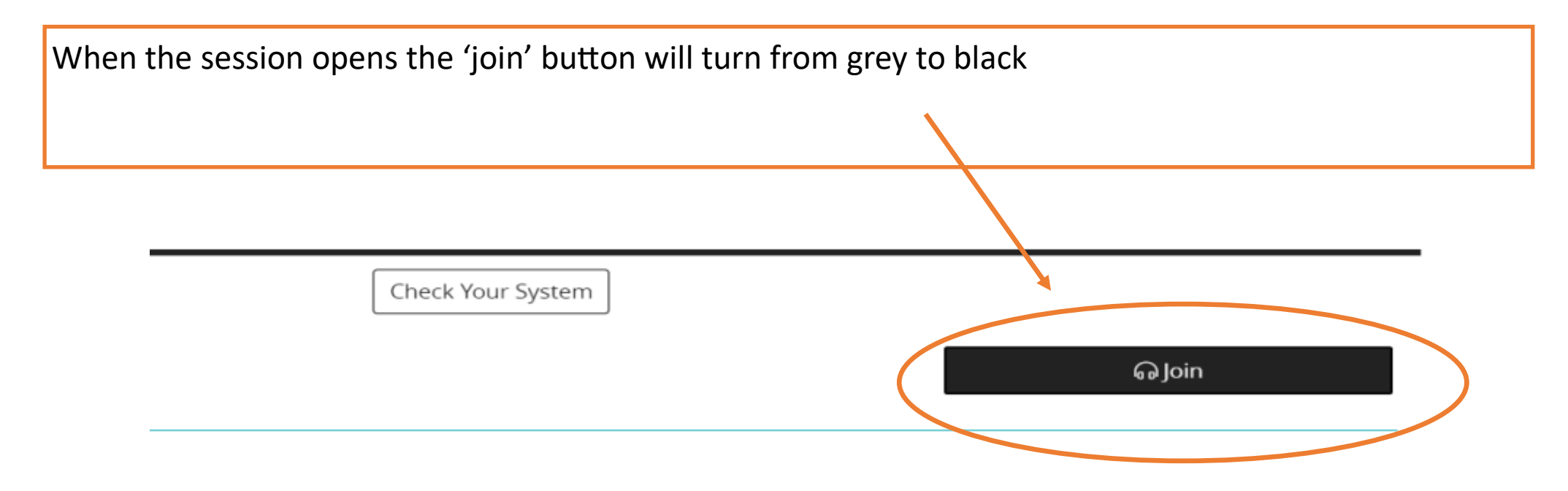

When you join a session you will have a main screen and a navigation bar.

Audience members in academic sessions can only view presentations ie you will not have a mic or camera. Some Fringe events such as 'meet ups' will be in collaborative mode and you will be able to join via audio and camera

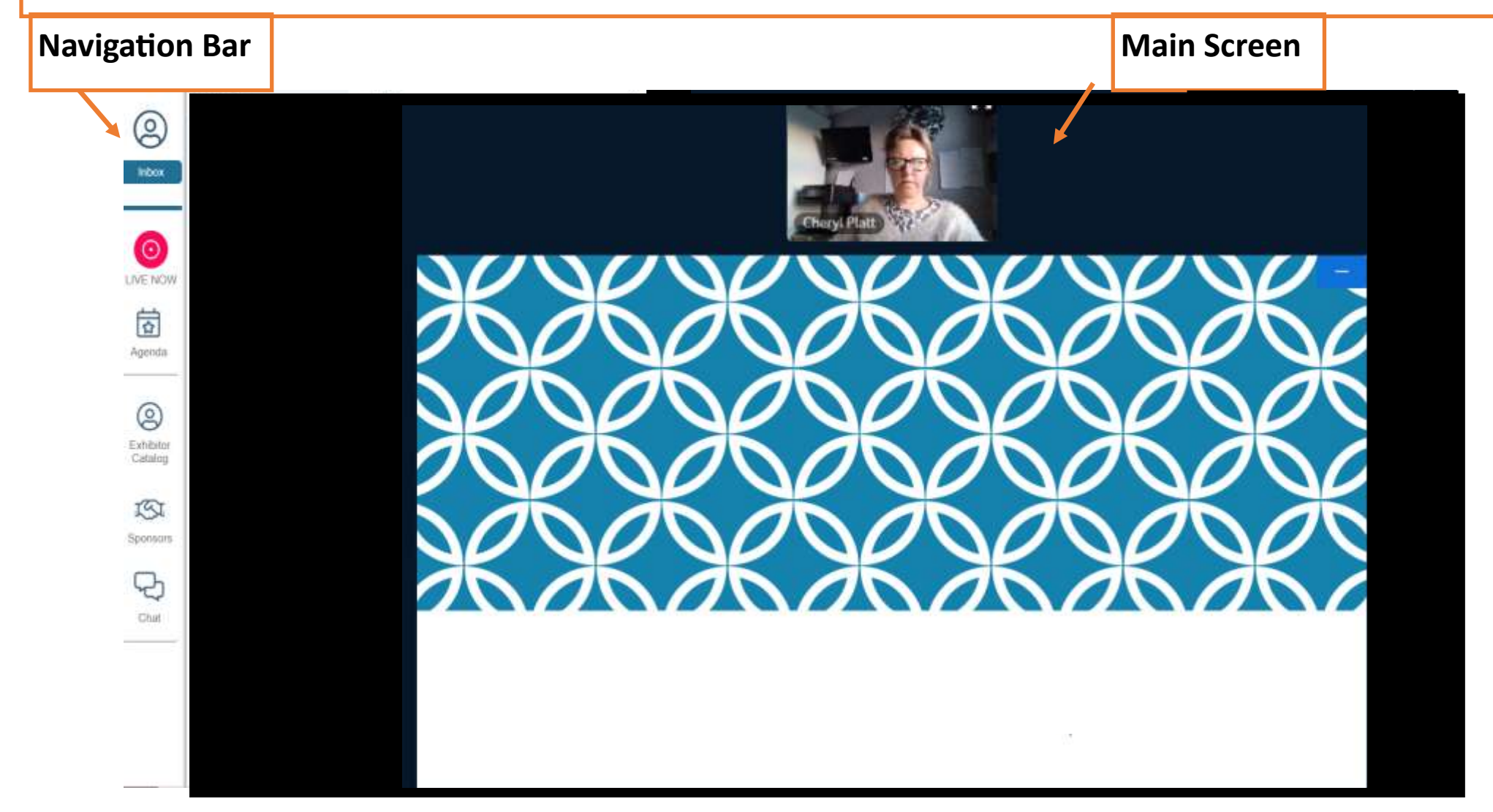

#### **HOW DO I ASK A QUESTION IN A SESSION?**

Audience members can ask questions via the 'Ask a Question' facility which appears when in a session. By pressing the red 'target' 'LIVE NOW' button in the Navigation Bar, it will show a 'Live Now' question column LIVE NOW Main screenInbox **TEST SESSION** 06-Apr-2021 18:25 - 20:25 [BST] **Ella Platt** LIVE NOW Questions Agenda

You can then type in a question by clicking 'Questions'. Keep questions concise. The session convenor will read out questions to the speaker at the end of their paper.

#### **NAVIGATION BAR**

At all times you will see the navigation bar to the left of your screen.

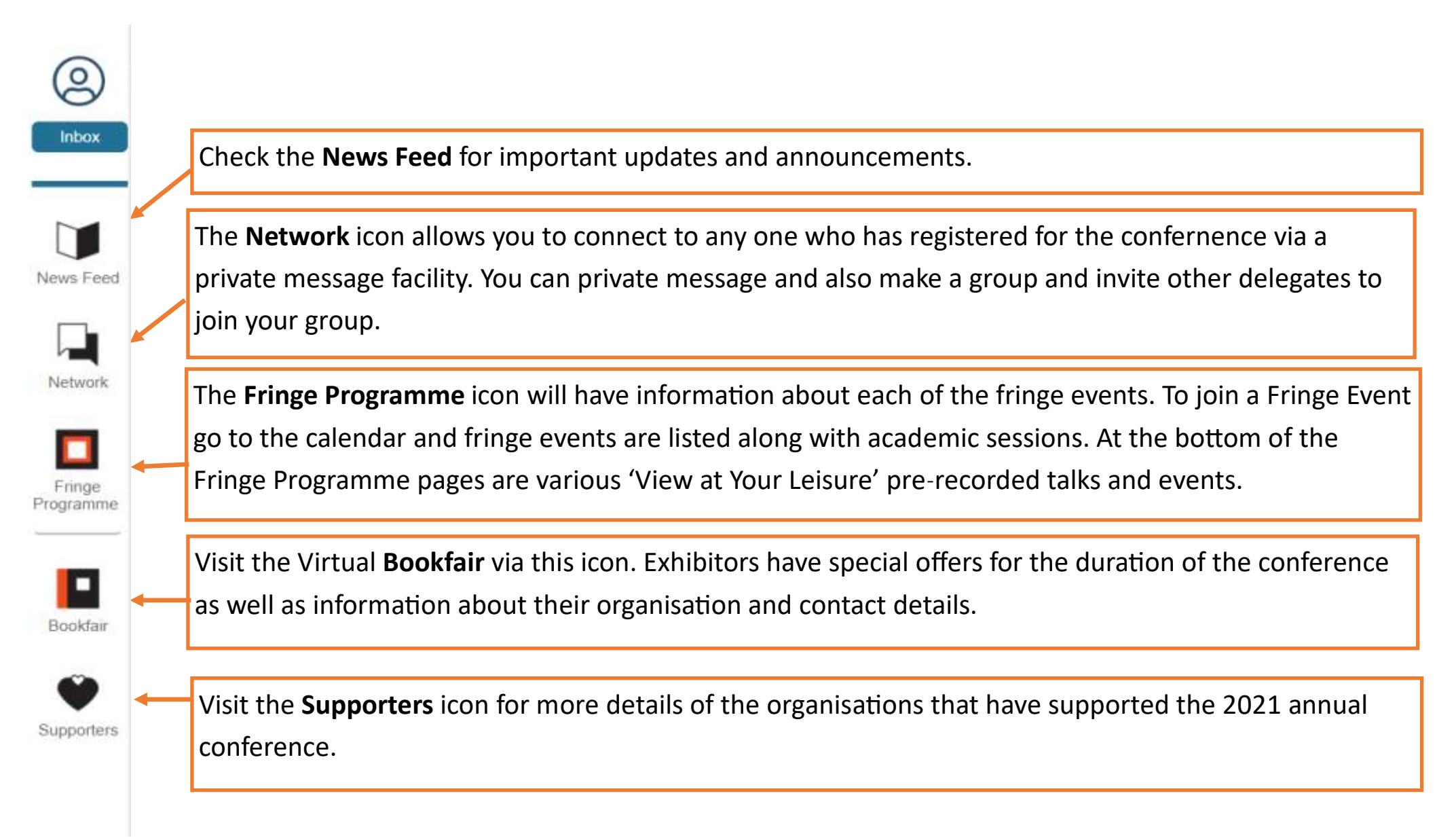

### Thank you for taking the time to read through this guide.

If you require assistance at any point click on the **?** icon at the bottom right corner of your screen for quick help tips, or click on **[HELP DESK](mailto:help@forarthistory.org.uk)** in the lobby which will email us. (The help desk email will only be monitored and available during conference dates).